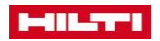

# **Указания за регистрация за уебинар Hilti**

#### **1. Първа стъпка:**

От официалния уебсайт на Hilti България – **hilti.bg** можете да достигнете до уебинарите от меню "Поддръжка и файлове" --> и след това да изберете опция "Уебинари":

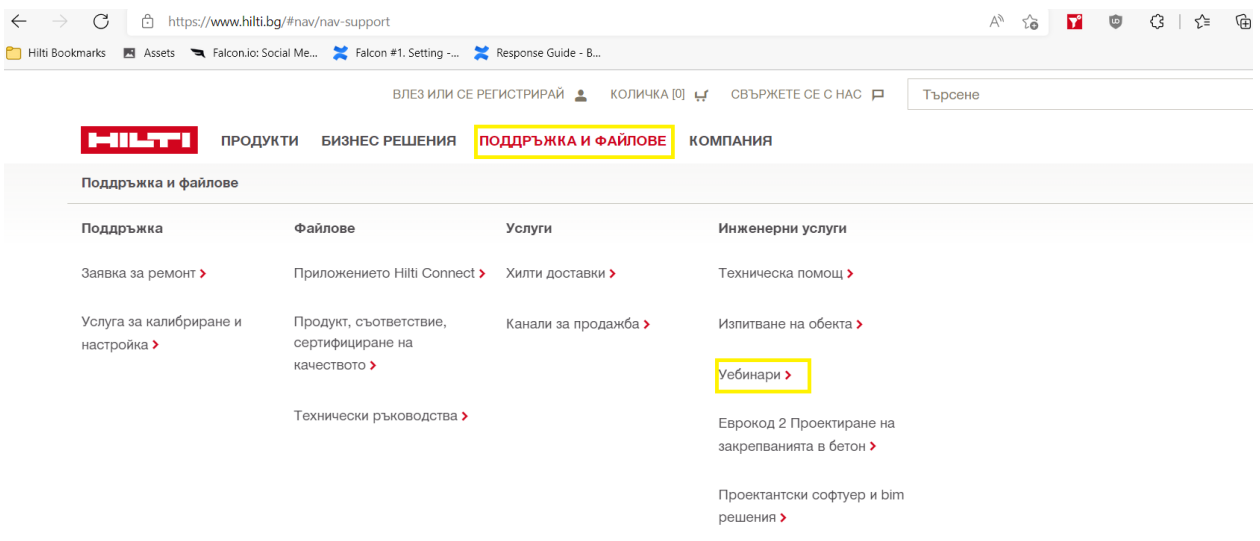

#### **2. Втора стъпка:**

В края на новата страницата има актуална информация за предстоящите уебинари и бутон за регистрация:

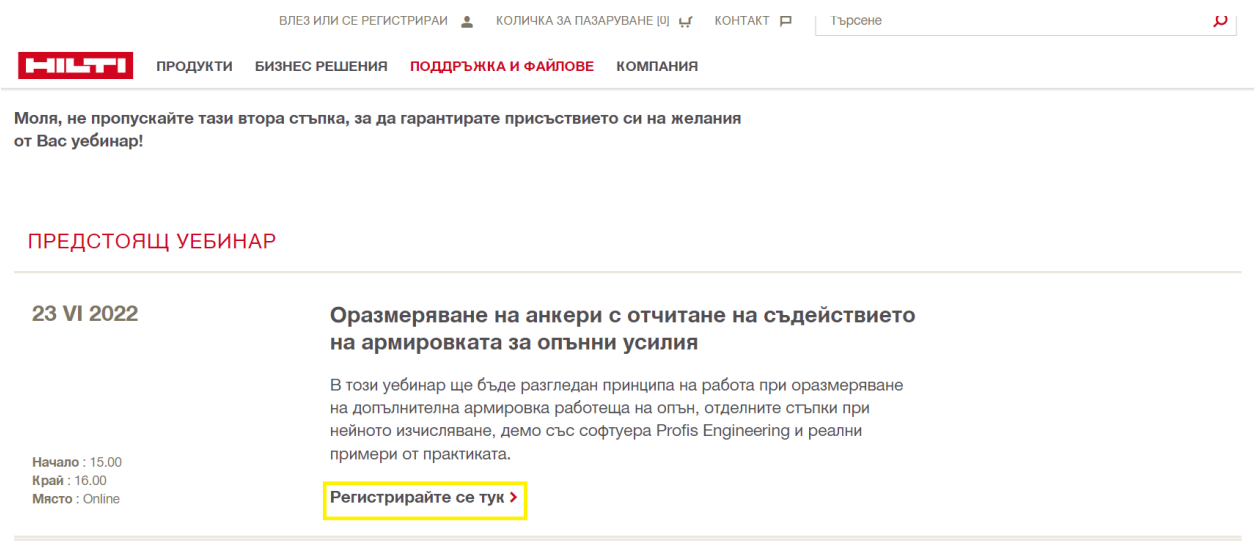

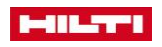

#### **3. Трета стъпка:**

След като натиснете бутона за регистрация, в нов прозорец ще излезе информация за уебинара и място, на което да попълните имейла си. След това натиснете бутона "регистрирай се сега".

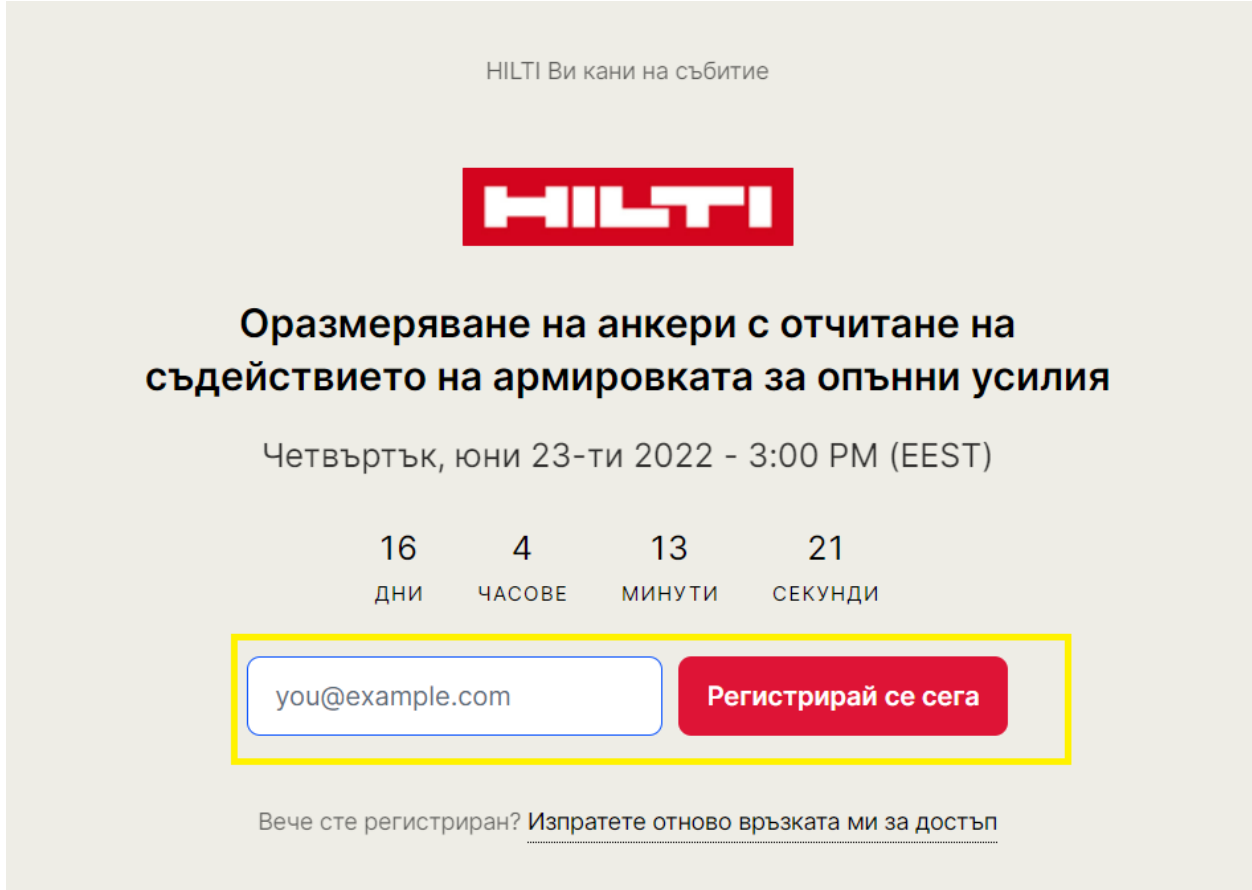

#### **4. Четвърта стъпка:**

След това, въведете всички Ваши данни и тези на фирмата, която представлявате. За проектанти на свободна практика е възможна регистрация с БУЛСТАТ-а, с който фигурирате в регистъра на КИИП. Необходимо е да попълните всички полета в регистрационната форма, която се появи пред Вас, като приемете "ПОЛИТИКА ЗА ПОВЕРИТЕЛНОСТ\*" и дадете своето "GDPR съгласие\*" и се съгласите с общите условия на платформата "Livestorm".

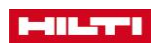

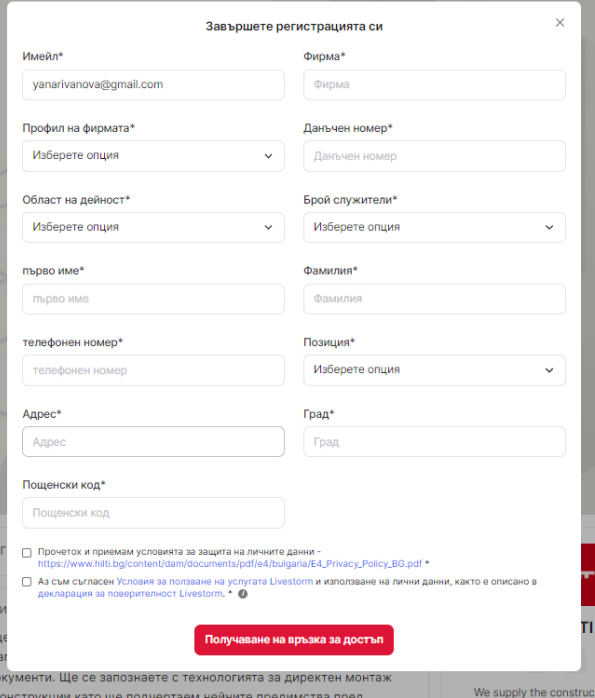

### **5. Пета стъпка:**

На посочената от Вас електронна поща ще получите имейл с потвърждение на регистрацията си. В деня и часа на уебинара моля натиснете бутона "Достъп до уебинара", за да се включите в него.

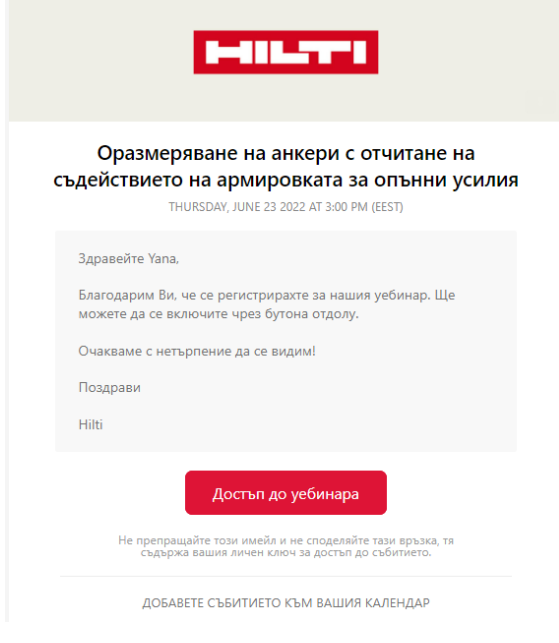

## **6. Шеста стъпка:**

След натискане на бутона, ще се отвори нова страница в браузера Ви и уебинара ще започне.

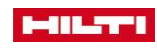

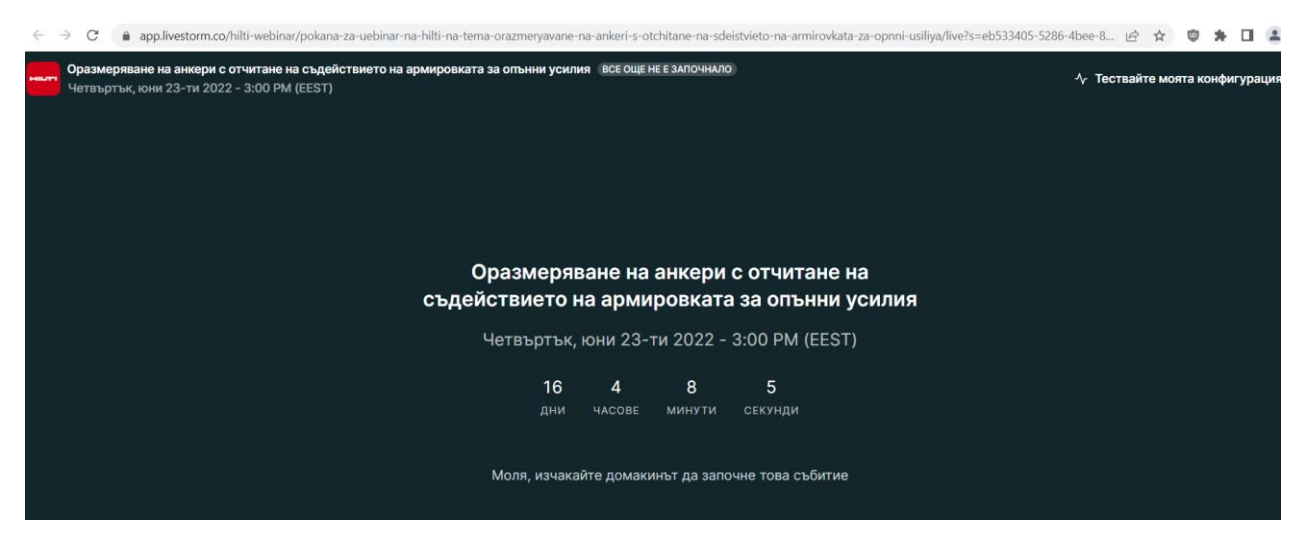

При въпроси или проблеми с регистрацията, можете да се свържете с нас на +359 884 894 684 или +359 888 444 808.